## **CRYSTAL BALL PROFESSIONAL INTRODUCTORY TUTORIAL**

Lawrence I. Goldman

1515 Arapahoe Street Suite 1311 Decisioneering, Inc. Denver, CO 80202, U.S.A.

*Traduzido por Bertolo, L.A.* 

## **ABSTRACT**

O Crystal Ball® 2000 Professional Edition é um programa integrado<sup>1</sup> de suplementos ao software de fácil uso, o Microsoft® Excel®, que ajuda você a analisar os riscos e as incertezas associadas aos seus modelos de planilha. A suíte inclui ferramentas de análise para simulação de Monte Carlo (Crystal Ball), *time-series forecasting2* (*CB Predictor*), e otimização (*OptQuest*) como também um *developer kits* para construção de intefaces personalizadas e de processos. As planilhas sozinhas são inadequadas para avaliarem a probabilidade de um evento porque elas são desprovidas da habilidade de gerar e analisar cenários alternativos de maneira sofisticada. Suplementos de planilha tais como o Crystal Ball pode fornecer esta funcionalidade e ajudar os modeladores a ganharem novas percepções no mecanismo que dirige os seus modelos e que afetam positivamente os seus resultados. Este tutorial usa o exemplo de um produto emergente na mídia para discutir como as ferramentas analíticas da simulação de Monte Carlo e de *time-series forecasting* podem fornecer um maior entendimento e quantificação dos riscos inerentes numa decisão de negócios baseada em planilhas.

# **1. INTRODUÇÃO**

#### **1.1 Modelos de Planilha e Análise de Risco**

A incerteza sobre uma situação pode frequentemente indicar risco, que é a possibilidade de perda, danos, ou qualquer outro evento indesejável. A maioria das pessoas deseja baixo risco, que traduziria a uma alta probabilidade de sucesso, lucro, ou alguma outra forma de ganho. Por exemplo, se as vendas para os próximos meses estiverem acima de uma certa quantia (um evento desejável), então os pedidos reduzirão o estoque, e haverá um atraso nas remessas dos pedidos (um evento indesejável). Se um atraso na remessa significar perdas de pedidos, daí então aquela possibilidade apresenta um risco.

Quando usam planilhas, os analistas tradicionalmente entram com valores médios ou a melhor estimativa para as variáveis incertas porque o Excel somente lhes permite entrar com um único valor ou fórmula numa célula. Estes modelos "determinísticos" fornecem um resultado único sobre o qual uma decisão técnica ou de negócio é tomada. Para capturar a incerteza, os analistas podem realizar simples "análises e se<sup>3</sup>" ou "análises de cenários" mudando manualmente as variáveis do modelo e analisando seus efeitos nas saídas principais<sup>4</sup>. Esta abordagem fornece um intervalo de resultados possíveis mas não transmitem um entendimento da probabilidade de qualquer resultado particular.

Muito frequentemente, os gestores realizarão uma análise do melhor caso, pior caso, e o caso mais provável onde todas as variáveis incertas estão nos seus melhores, piores, ou mais prováveis valores ao mesmo tempo. Esta abordagem tem benefício limitado porque a maioria dos problemas do mundo real envolvendo elementos de incerteza é muito complexa para serem resolvidos analiticamente. Existem simplesmente inúmeras combinações de valores de entrada para calcular cada resultado possível.

## **1.2 Simulação de Monte Carlo**

Uma solução construída para as limitações da análise de risco em planilhas é a simulação de Monte Carlo. Como o Excel sozinho não tem a habilidade de rodar e analisar simulações, os modeladores dependem de programas externos<sup>5</sup> como o Crystal Ball que suplementa e expande as vantagens do Excel. O Crystal Ball adiciona duas técnicas ao Excel: a substituição de valores únicos com distribuições de probabilidades e a simulação randômica de um modelo. O resultado é uma planilha baseada na probabilidade com

<u> 1989 - Johann Stein, marwolaethau a bh</u>

 $1 \nE$ uma suite

<sup>2</sup> Previsões com séries temporais

<sup>3</sup> what if analysis

<sup>4</sup> key outputs

<sup>&</sup>lt;sup>5</sup> third-party programs

resultados quantificáveis, tais como uma probabilidade de 75% de ficar abaixo do orçamento ou uma certeza de 90% de existirem 100 milhões de barris de óleo dentro de um reservatório geológico.

A simulação Monte Carlo é uma técnica eficiente, comprovada, que exige somente uma tabela de números randômicos ou um gerador de números randômicos num computador. Um número randômico é um valor selecionado matematicamente que foi gerado obedecendo a uma distribuição de probabilidade. A simulação de Monte Carlo foi chamada de Monte Carlo, Mônaco, onde as atrações principais são os cassinos contendo jogos de azar, tais como roletas, dados, e máquinas caça-níqueis, que exibem comportamento randômico.

O comportamento randômico nos jogos de azar é semelhante a como a simulação de Monte Carlo seleciona valores variáveis randômicamente para simular um modelo. Quando você lança um dado, você sabe que um 1, 2, 3, 4, 5, ou 6 sairá, mas você não sabe em qual lançamento particular acontecerá. È o mesmo com as variáveis que temos um intervalo de valores conhecidos, mas com um valor incerto num certo momento ou evento particular (p.ex., taxas de juros, necessidade de recrutamento de pessoal, preços de ações, estoque, chamadas telefônicas por minuto). Os múltiplos cenários criados pela simulação podem ser analizados para darem mais percepção dos riscos e mecanismos dos modelos de planilha. Quando usada corretamente, a simulação Monte Carlo pode fornecer percepções valiosas não disponíveis nos modelos determinísticos.

# **2 CRYSTAL BALL 2000 PROFESSIONAL EDITION**

O *Crystal Ball 2000 Professional Edition* é uma programa integrado ao desktop que apresenta ferramentas de análise baseada em planilha para a simulação Monte Carlo (Crystal Ball), *time-series forecasting* (*CB Predictor*), e otimização (*OptQuest*). A *suite*  inclui também o Crystal Ball e o *CB Predictor Developer Kits* para construção de interfaces personalizadas e de processos usando o Visual Basic for Applications (VBA).

## **2.1 Crystal Ball**

O Crystal Ball é um suplemento fácil de usar projetado para ajudar os modeladores em planilha Excel, em todos os níveis, a realizarem simulação de Monte Carlo. O Crystal Ball permite os usuários a definirem as distribuições probabilidade nas variáveis incertas do modelo, e daí então usar simulação para gerar valores randômicos dentro de um intervalo definido de probabilidades. Os modeladores em planilha podem criar e analisar milhares de cenários alternativos e quantificar seu nível de risco para qualquer cenário dado. O Crystal Ball pode ser aplicado a modelos de planilha novos ou já existentes, e o aprimoramento fornecido pelo Crystal Ball não altera as fórmulas ou funções da planilha original. O Crystal Ball inclui também as ferramentas CB, uma série de sete suplementos guiados por assistentes<sup>6</sup> que pode ajudar na montagem e análise dos modelos. Estas ferramentas inclui o *Bootstrap*, *Tornado Analysis*, *Scenario Analysis*, *simulação 2D*, e *Batch Fit*.

## **2.2 CB Predictor**

CB Predictor é um suplemento guiado por assistentes do Excel que conduz você pelo processo de *time-series forecasting*. O *CB Predictor* analisa suas séries de dados e usa o nível, a tendência, a sazonalidade e o erro dos dados para projetar as séries no futuro. O *CB Predictor* aplica oito metodologias separadas em *time-series forecasting* sazonal e não sazonal para os dados e pode aplicar análise de regressão linear múltipla nos casos onde as séries de dados principais é dependente de outras séries de dados independentes. Os *forecasts* de saída podem ser definidas como hipóteses (*assumptions*) Crystal Ball e usadas na simulação de Monte Carlo.

# **2.3 OptQuest**

OptQuest é um suplemento de otimização global criado especificamente para o Crystal Ball. O otimizador eleva a categoria do Crystal Ball por procurar automaticamente e encontrar soluções ótimas para modelos de simulação. O OptQuest usa uma mistura de técnicas incluindo *scatter search* e *advanced tabu search* para encontrar a combinação certa das variáveis de decisão para o melhor resultado possível. Quando o programa roda, tecnologias de rede neurais e *adaptive* ajudam ele a aprender com as otimizações passadas de modo que ele chega aos melhores resultados em menos tempo. Um assistente de setup ajuda os usuários a definir as restrições, objetivos, e requerimentos, e mesmo montar uma opção de fronteira eficiente. O OptQuest will não será aplicado neste tutorial.

## **2.4 Developer Kits**

<u> 1989 - Johann Stein, marwolaethau a bh</u>

O Crystal Ball e *CB Predictor Developer Kits* permite os usuários automatizarem completamente e controlarem as simulações do Crystal Ball e *CB Predictor forecasts* de dentro de um programa VBA ou qualquer outra linguagem externa ao Excel suportando a automação OLE 2. Os kits consistem de bibliotecas de macros de comandos e funções que destravam a programação do Crystal Ball e *CB Predictor*. Com estes kits, os usuários podem automaticamente rodarem múltiplas simulações para testarem diferentes conjuntos de hipóteses (*assumptions*), integrar o Crystal Ball com outras ferramentas de software, criar aplicações chaveadas que protegem os usuários de complicações de programação, e mesmo construir relatórios personalizados ou automatizar análises póssimulação. O *Developer Kits* não será aplicado neste tutorial.

<sup>6</sup> wizard

## **3 COLORADO CABLE EXAMPLE**

Este tutorial faz a revisão de como a simulação e previsão (*forecasting*) podem melhorar a previsão (*forecast)* de um negócio. Neste exemplo, você fará previsões a partir de uma série de dados históricos, definirá distribuições de probabilidade, rodará uma simulação Monte Carlo, e analisará e relatará os resultados da simulação. O modelo descrito aqui está disponível na *Decisioneering Web site* (ver o Apêndice). No final do exemplo, você terá um desdobramento dos fatores de sucesso principais, uma análises da performance da *bottom-line* (lucro líquido) do novo produto e um relatório com uma apresentação clara das suas descobertas. A *Colorado Cable*, um provedor local de TV a cabo, está avaliando uma nova tecnologia conhecida como **Interactive TV** (ITV). A ITV fornecerá os conteúdos – filmes, jogos esportivos, e notícias – de acordo com o pedido. A *Colorado Cable* acredita que a audiência local abraçará este tipo de serviço, mas a companhia está preocupada que poderão existir alguns riscos não antecipados devidos à queda na economia.

A administração requisitou um modelo de previsão (*forecast*) para a ITV desde sua introdução em 2003 até 2008. Eles querem entender melhor as vendas e o potencial de mercado desta nova tecnologia antes de fazer um pesado investimento. A ITV tem potencial suficiente para merecer trazê-la ao mercado?

Qual é o Valor Presente Líquido (VPL) durante seis anos?

#### **3.1 Criando o Modelo, Enviando as Incertezas**

Sua primeira tarefa é criar um modelo determinístico verificável e válido que represente o cenário mais provável de vendas da ITV.

Você colheu cuidadosamente os dados e construiu o modelo, contou com os colegas para ajudá-lo a criar um modelo caso base realístico do potencial de mercado da ITV. Seu modelo (Figura 1) se parece com o *market shares* e tamanhos dos três produtos existentes da *Colorado Cable* – a cabos, com antenas parabólicas, e TV aberta – e acrescenta o que você espera para a ITV.

Sua previsão (forecast) para as receitas e despesas da tecnologia ITV é determinar o VPL por um período de seis anos.

Baseado em suas estimativas determinísticas, você espera um VPL de \$51 milhões de dólares (com uma taxa de desconto de 10%). Mas quão provável é este resultado? Qual é a probabilidade que você fará mais que \$51 milhões? E de empatar? E de perder dinheiro? O *CB Predictor* e o *Crystal Ball* ajudarão você responder a estas questões.

|                                                  | A                                 | B.                                           | C            | D            |              | c            | G                                                                                             | H |  | K |  |
|--------------------------------------------------|-----------------------------------|----------------------------------------------|--------------|--------------|--------------|--------------|-----------------------------------------------------------------------------------------------|---|--|---|--|
| $1\,$                                            |                                   | TV Interativa - Modelo de Previsão de Vendas |              |              |              |              |                                                                                               |   |  |   |  |
| $\overline{2}$                                   |                                   | 2003                                         | 2004         | 2005         | 2006         | 2007         | 2008                                                                                          |   |  |   |  |
| 3                                                | <b>Famílias com TV</b>            | 3.200.000                                    | 3.250.000    | 3.300,000    | 3.350.000    | 3,400,000    | 3,450,000                                                                                     |   |  |   |  |
| $\overline{4}$                                   |                                   |                                              |              |              |              |              |                                                                                               |   |  |   |  |
| 5                                                | <b>Market Shares</b>              |                                              |              |              |              |              |                                                                                               |   |  |   |  |
| $\sqrt{6}$                                       | A cabo                            | 78,0%                                        | 72,0%        | 68,0%        | 62,0%        | 56,0%        | 50,0%                                                                                         |   |  |   |  |
| $\overline{7}$                                   | Antena Parabólica                 | 12,0%                                        | 14,0%        | 16.0%        | 18,0%        | 20,0%        | 22,0%                                                                                         |   |  |   |  |
| 8                                                | <b>TV Interativa</b>              | 2,0%                                         | 7,0%         | 10,0%        | 15,0%        | 20,0%        | 25,0%                                                                                         |   |  |   |  |
| $\overline{9}$                                   | TV aberta                         | 8,0%                                         | 7,0%         | 6,0%         | 5,0%         | 4,0%         | 3,0%                                                                                          |   |  |   |  |
| 10                                               | Total                             | 100,0%                                       | 100,0%       | 100,0%       | 100,0%       | 100,0%       | 100,0%                                                                                        |   |  |   |  |
| 11                                               |                                   |                                              |              |              |              |              |                                                                                               |   |  |   |  |
| 12                                               | Tamanho do Mercado                |                                              |              |              |              |              |                                                                                               |   |  |   |  |
| 13                                               | A cabo                            | 2,496,000                                    | 2.340,000    | 2.244.000    | 2.077.000    | 1,904,000    | 1,725,000                                                                                     |   |  |   |  |
| 14                                               | Antena Parabólica                 | 384.000                                      | 455.000      | 528.000      | 603.000      | 680.000      | 759.000                                                                                       |   |  |   |  |
| 15                                               | <b>TV Interativa</b>              | 64.000                                       | 227.500      | 330.000      | 502.500      | 680.000      | 862.500                                                                                       |   |  |   |  |
| 16                                               | TV aberta                         | 256.000                                      | 227.500      | 198.000      | 167.500      | 136.000      | 103.500                                                                                       |   |  |   |  |
| 17                                               | Total                             | 3.200.000                                    | 3.250.000    | 3.300.000    | 3.350.000    | 3.400.000    | 3.450.000                                                                                     |   |  |   |  |
| 18                                               |                                   |                                              |              |              |              |              |                                                                                               |   |  |   |  |
| 19                                               | Receitas                          |                                              |              |              |              |              |                                                                                               |   |  |   |  |
| 20                                               | Receita Anual por Família         | \$<br>$120.00$ \$                            | $125.00$ \$  | $130.00$ S   | 135,00 \$    | $140.00$ \$  | 145.00                                                                                        |   |  |   |  |
| 21                                               | Receita Total                     | Ś                                            |              |              |              |              | 7.680.000,00 \$28.437.500,00 \$42.900.000,00 \$67.837.500,00 \$95.200.000,00 \$125.062.500,00 |   |  |   |  |
| 22                                               |                                   |                                              |              |              |              |              |                                                                                               |   |  |   |  |
|                                                  | 23 Despesas                       |                                              |              |              |              |              |                                                                                               |   |  |   |  |
| 24                                               | <b>Investimento Inicial</b>       | \$100.000.000                                |              |              |              |              |                                                                                               |   |  |   |  |
| 25                                               | <b>Custos Operacionais Anuais</b> | \$20.000.000                                 | \$21.000.000 | \$22.000.000 | \$23,000.000 | \$24.000.000 | \$25.000.000                                                                                  |   |  |   |  |
| 26                                               | Despesas Totais                   | \$120.000.000                                | \$21.000.000 | \$22.000.000 | \$23.000.000 | \$24,000.000 | \$25,000,000                                                                                  |   |  |   |  |
| 27                                               |                                   |                                              |              |              |              |              |                                                                                               |   |  |   |  |
| Lucro Líquido<br>28                              |                                   | \$(112.320.000)                              | \$7.437.500  | \$20,900,000 | \$44,837,500 | \$71.200.000 | \$100.062.500                                                                                 |   |  |   |  |
| 29                                               |                                   |                                              |              |              |              |              |                                                                                               |   |  |   |  |
| 30                                               | VPL (taxa de desconto de 10%)     | \$56.162.666                                 |              |              |              |              |                                                                                               |   |  |   |  |
| 31                                               |                                   |                                              |              |              |              |              |                                                                                               |   |  |   |  |
| IN 4 D D TV Interativa<br>$\mathbb{R}$ 4<br>-111 |                                   |                                              |              |              |              |              |                                                                                               |   |  |   |  |

Figura 1: Modelo de Planilha da *Colorado Cable*

**3.2 Iniciando o Crystal Ball** 

Depois do seu modelo ser projetado e testado, você pode iniciar o *Crystal Ball* e o *Excel* pelo menu **Iniciar** do *Windows*.

O Crystal Ball adiciona uma nova guia chamada *Crystal Ball*:

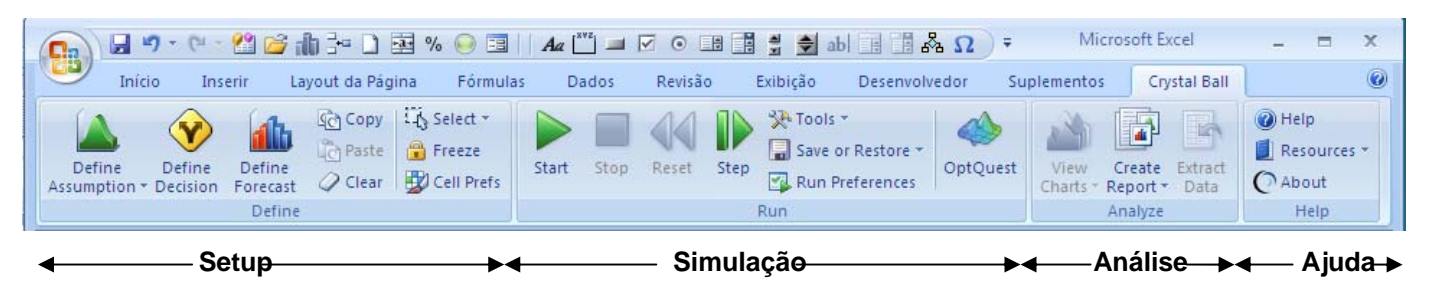

Figura 2: Alguns botões da guia Crystal Ball: (1) Define Assumption (2) Define Decision (3) Define Forecast Run Preferences (4) Run (Executar) (5) Stop (Parar) (6) Single Step (7) Forecast Windows (8) Sensitivity Analysis (9) Create Report (10) Ajuda Você também pode criar na barra de ferramentas de acesso rápido uma coleção de botões como mostrado abaixo

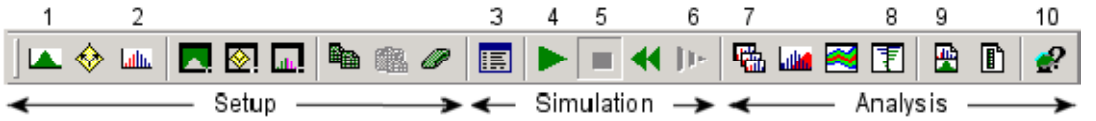

com quatro novos grupos de ferramentas à faixa de opções (*ribbon*) do Excel. Os grupos de ferramentas (Figura 2) foram projetados da esquerda para a direita seguindo o processo de configuração (*setup*) da modelagem para a simulação e das análises e apresentações dos resultados. O grupo final é para a ajuda online.

Os quatro grupos de ferramentas do Crystal Ball contêm todas as funções na barra de ferramentas mais algumas poucas funções adicionais. O grupo *Define* contém todas as funções para a configuração do modelo, o grupo *Run* lista tudo da simulação e funções de análises. O terceiro grupo, *Analyse*, abre outras ferramentas da suíte *Professional Edition*.

## **3.3 Previsão (Forecasting) de Famílias a partir de Dados Históricos**

Os números de futuras famílias na sua área, aquelas que poderão querer os serviços da *Colorado Cable*, eram incertos antes de 2002. Com base em vinte anos de dados históricos, você estimou uma taxa de crescimento constante de 50.000 novas famílias com TV por ano, embora você saiba que a taxa de crescimento real seja alguma coisa menos previsível. Devido a estes dados terem uma componente temporal, você pode usar o *CB Predictor* para trocar seus valores estimados com previsões de séries temporais (*time-series forecasts*) mais precisas.

Para rodar o *CB Predictor*, selecione qualquer célula dentro da série de dados que você planejou para previsão (*forecast*) e abra o programa clicando no botão *CBTools* no grupo de ferramentas *Run* . Os primeiros quatro passos ajudam você a definir, organizar, e ver os dados. Uma exibição de auto-correlação determina se alguma sazonalidade (mostrado como lags<sup>7</sup>) está presente nos dados. Nestes dados anuais, não há sazonalidade, apenas um acréscimo no número de famílias.

A aba *Method Gallery* permite você selecionar alguns ou todos os oito métodos de séries temporais (*time-series*) disponíveis para comparar com os seus dados. Eles são divididos em Não Sazonais e Sazonais, e você pode ainda aprender mais acerca de cada um dando um duplo clique nas imagens da galeria. Dentro da galeria você pode também impor os erros estatísticos *default* ou parâmetros para qualquer metodologia. Como você está projetando uma única série de dados independentes, você não pode aplicar regressão linear múltipla.

Você selecionou uma previsão (*forecast*) de cinco períodos (anos) e um intervalo de confiança desejado de 5% e 95% ao redor do valor.

O *CB Predictor* levou a prever sua previsão (*forecast*) a qualquer momento por todo o procedimento de setup (Figura 3).

Para os dados das famílias, o *CB Predictor* selecionou *Double Exponential Smoothing* como o melhor método de previsão. O *CB Predictor* examinou os dados históricos, ajustou cada método não sazonal a eles, selecionou o método com o melhor ajuste e menor erro, projetou a tendência para cinco anos futuros, e calculou o intervalo de confiança 90%.

Seguindo o *preview*, você seleciona os gráficos de saída e formatos de dados.O *CB Predictor* pode criar distribuições de probabilidade normal *Crystal Ball* como previsões. Depois de você rodar a previsão (*forecast*), você pode copiar e colar estas distribuições nas variáveis estimativas da planilha famílias. Com o resultado da série temporal das previsões (*time-series forecasts*) mais preciso, o VPL do caso base melhorou para quase \$53 milhões.

<sup>7</sup> Atraso, intervalo

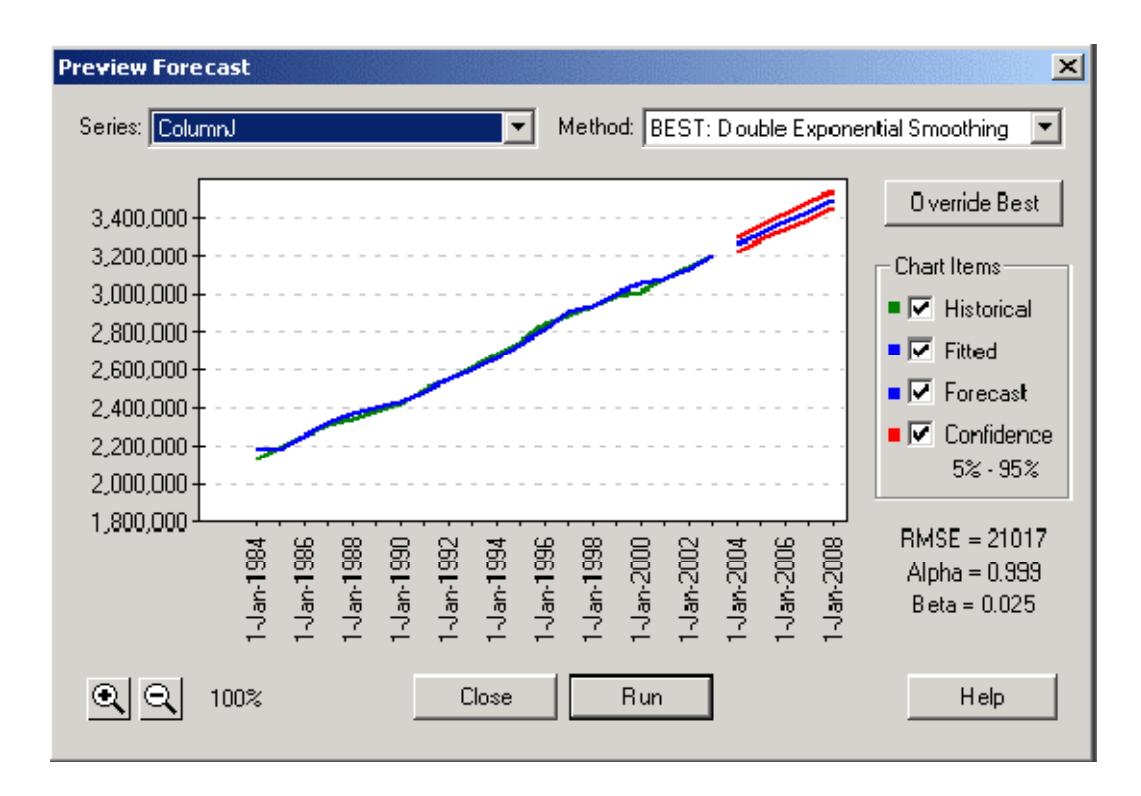

# **3.4 Definindo Assumptions no Crystal Ball**

No *Crystal Ball*, as distribuições probabilidade são referidas como "*assumptions*<sup>8</sup>" e são as entradas básicas que você usa para definir a incerteza em qualquer variável do modelo. A melhor maneira para identificar quais variáveis converter de valores únicos para distribuições de probabilidade é decidir quais variáveis são conhecidas e são "soft" e incertas. Neste modelo, você sabe que o Market Share, o Investimento Inicial, e os Custos Operacionais Anuais são todos os principais candidatos para as hipóteses (*assumptions*) Crystal Ball.

Para definir uma hipótese (*assumption*), selecione uma variável na planilha e clique no botão Define Assumption no grupo de ferramentas Define.

Na *Distribution Gallery* (Figura 4), o Crystal Ball oferece dezesseis distribuições pré-definidas e uma distribuição customizável.

As quatro *assumptions* mais comumente usadas são a Normal, Triangular, Uniforme, e Lognormal.

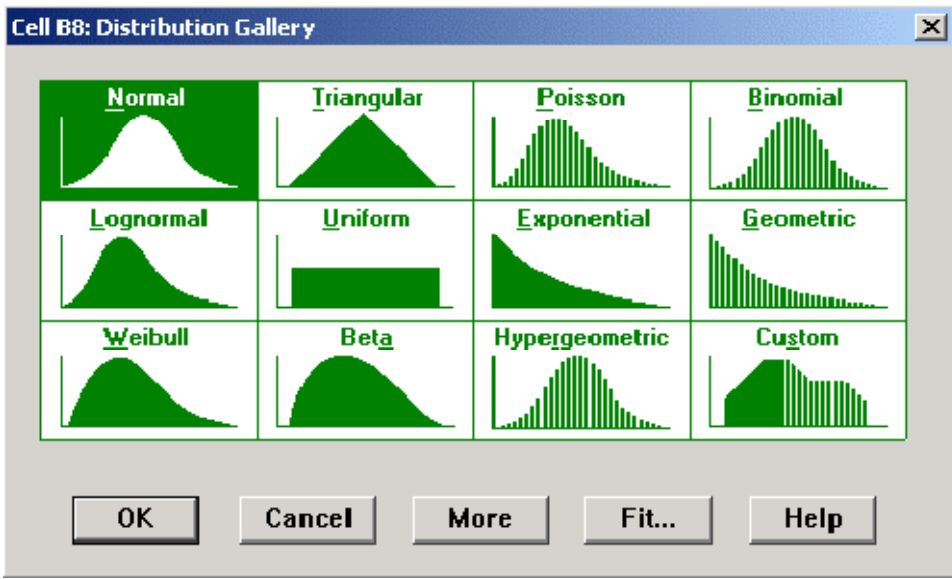

Figura 4: Distribution Gallery

<u> 1989 - Johann Stein, marwolaethau a bh</u> 8 Hipóteses

O Crystal Ball pode também ajustar distribuições contínuas aos dados disponíveis e pode definir coeficientes de correlação entre pares de hipóteses relacionadas. Neste exemplo, você definiu as hipóteses (*assumptions*) baseando-se no seu próprio conhecimento e intuição.

Quanto mais você conhecer sobre uma variável, mais precisa será a distribuição.

## **3.4.1 Market Share**

Para o Market Share de 2003, você estimou 2%, embora você saiba que ele poderá ser tão baixo quanto 0% ou tão alto quanto 3%. Clique no botão *Define Assumptions*, e selecione a distribuição Triangular. A distribuição Triangular é excelente para descrever situações básicas onde os valores, mínimo, mais provável, e máximo, são conhecidos. A Figura 5 mostra uma hipótese (*assumption)* Triangular para o *Market Share* de 2003 da ITV.

Você pode também definir esta distribuição usando percentíl você deverá receber os dados naquele formato.

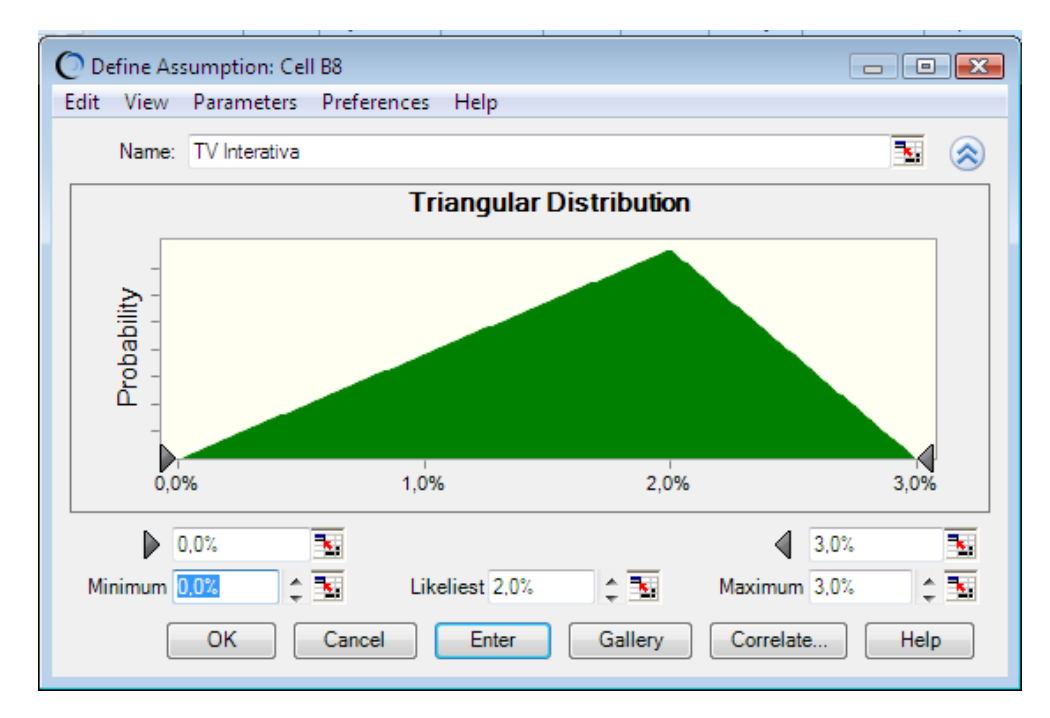

Figura 5: Market Share da ITV como uma Distribuição Triangular

Você pode também definir as estimativas de 2004-2008 do Market Share da ITV como distribuições Triangulares, com os dados da Tabela 1. Apesar de você esperar que o *market share* cresça a cada ano, você pode não ver o crescimento estacionário previsto no modelo caso base. As *assumptions* levam você à construção de incertezas combinadas quando o tempo passa.

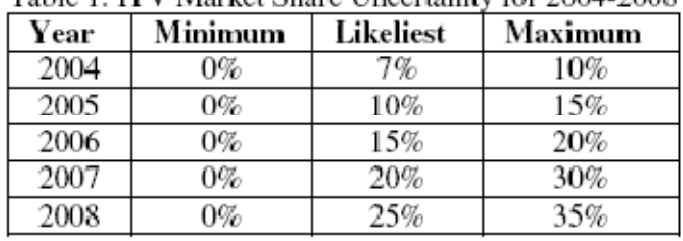

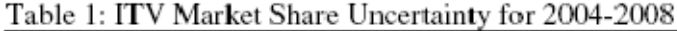

## **3.4.2 Investimento Inicial**

A distribuição Normal, frequentemente referida como curva de sino, descreve quantidades ocorrendo naturalmente, quantidades que tem um valor mais provável, são simétricas, e são mais prováveis a terem valores próximos da média. No seu caso base, você estimou um Investimento Inicial de \$100 milhões. Você sabe que enquanto a quantia de investimento verdadeira estará próxima do valor médio de \$100 milhões, ela poderá ser tão maior quanto \$130 milhões ou tão menor quanto \$70 milhões. Uma distribuição Normal com uma média de \$100 milhões e um desvio padrão de \$10 milhões é uma descrição mais precisa desta variável (Figura 6).

#### **3.4.3 Custos Operacionais Anuais**

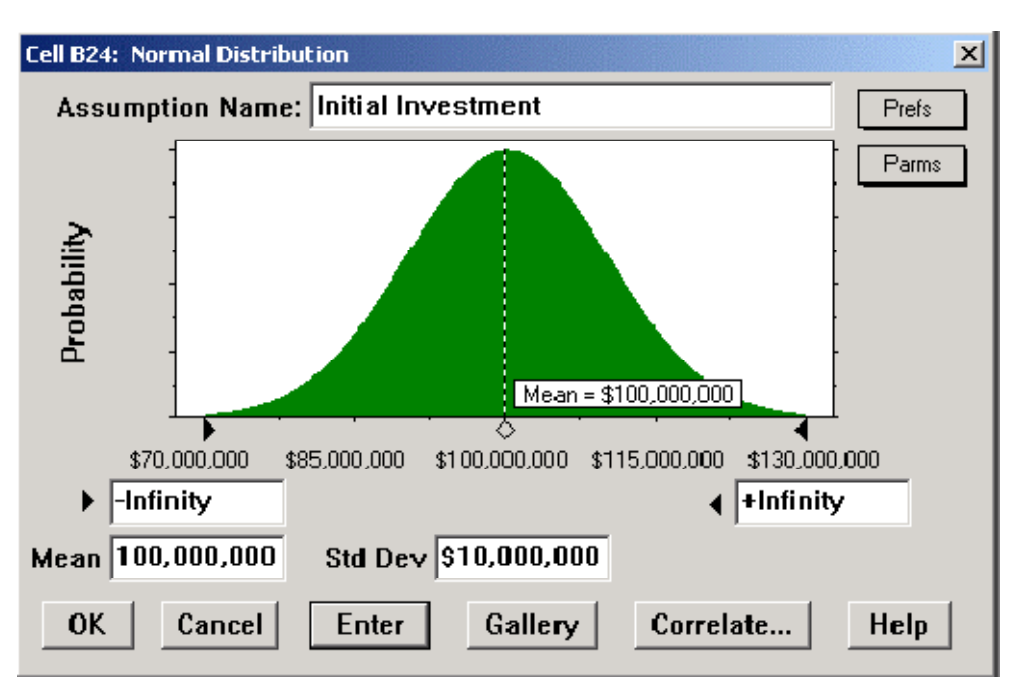

O conjunto final de variáveis desconhecidas são os custos operacionais para cada um dos seis anos. No caso base, você tem anteci-

Figura 6: Investimento Inicial como uma Distribuição Normal

pado um crescimento de \$1 milhão nas despesas de cada ano. Com o Crystal Ball, você define estas variáveis como distribuições do tipo Normal com um desvio padrão de \$1 milhão. Para cada valor médio, você pode usar referências de célula para incluir os dados da sua planilha (Figura 7).

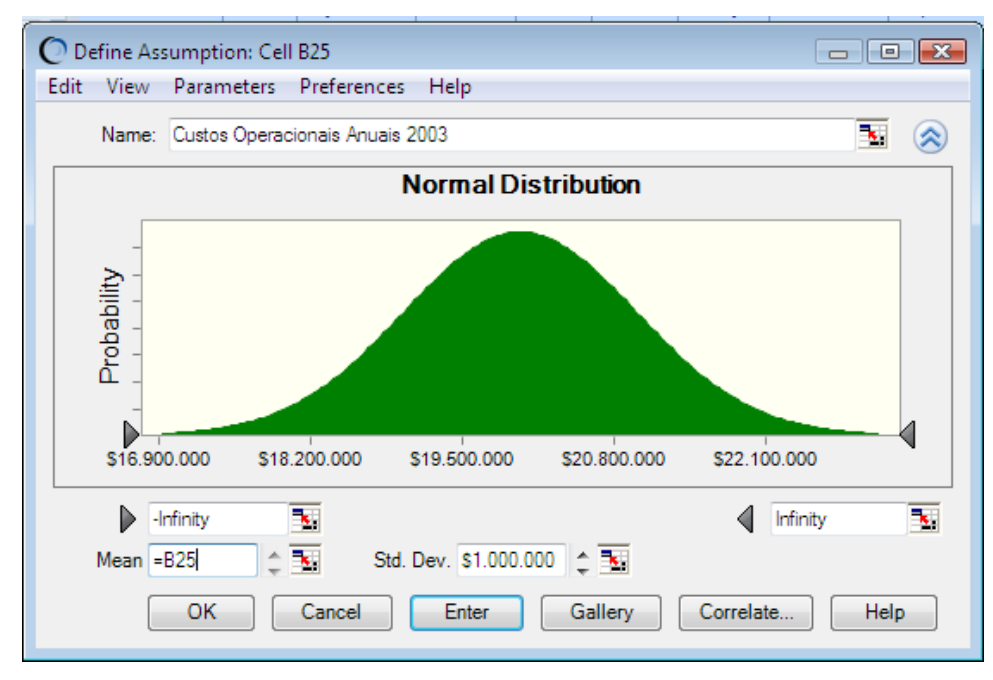

Figura 7: Despesas Operacionais para 2003 como uma Distribuição Normal com Referência de Célula

# **3.5 Definindo um** *Forecast*

Após definir todas as suas entradas (*assumptions*), você precisa definir a saída, chamada de um "*forecast*" no Crystal Ball. Uma previsão (*forecast)* é qualquer célula com fórmula que você determinou para o Crystal Ball rastrear durante uma simulação. Como com as *assumptions*, não há limite para o número de previsões (*forecasts*) que você pode definir, embora mais memória seja exigida para armazenar os valores simulados.

Este modelo tem somente uma previsão (*forecast*), o calculo do VPL.

Você seleciona esta célula, clica no botão *Define Forecast* para abrir a caixa de diálogo *Define Forecast* (Figura 8), entra com um nome único, e clica em OK.

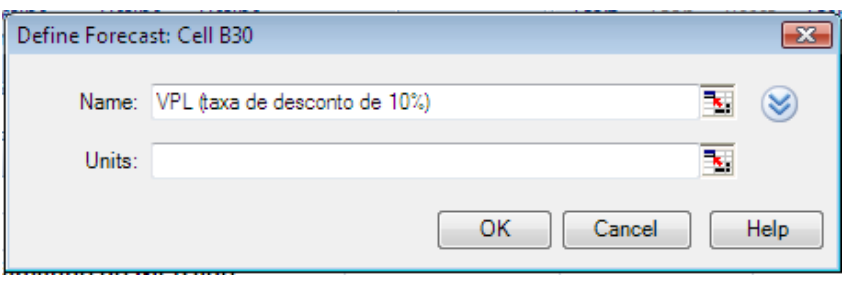

Figura 8: Definindo uma Célula *Forecast* 

#### **3.6 Rodando uma Simulação de Monte Carlo**

#### **3.6.1 Configurando as** *Run Preferences*

O *Crystal Ball* lhe dá acesso completo para os controles de simulação.

Estas configurações incluem o número de tentativas a rodar, que método de amostragem usar, onde e quando durante o ciclo da simulação rodar macros,maneiras de como aumentar a velocidade das simulações, e Controle de Precisão, um método de teste de confiança que leva você a atingir um nível desejado de precisão nas suas previsões (*forescasts*) baseado nas estatísticas da simulação.

Existem dois métodos de amostragem: Monte Carlo e *Latin Hypercube*. Com Monte Carlo, os números randômicos gerados são completamente independentes um dos outros. Com amostragem *Latin Hypercube*, o Crystal Ball divide as distribuições de probabilidade das hipóteses (*assumption*) em segmentos de igual probabilidade que você define, e durante a simulação gera números randômicos para cada segmento.

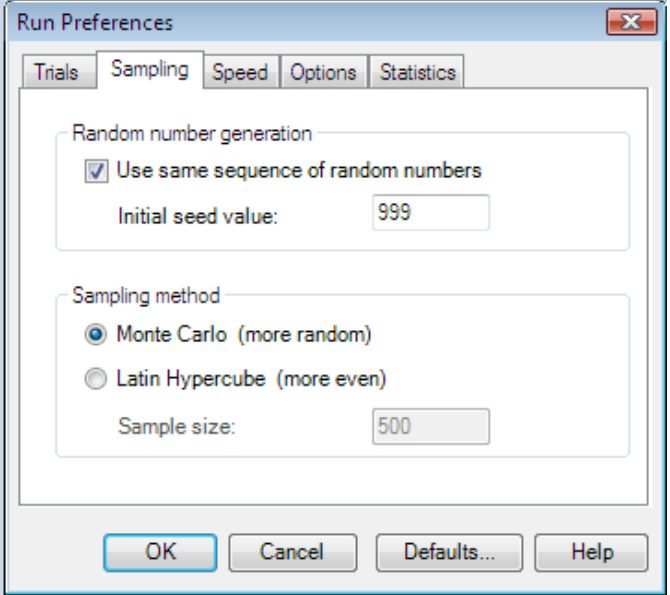

Neste exemplo, você usará a simulação Monte Carlo para 2000 *trials*.

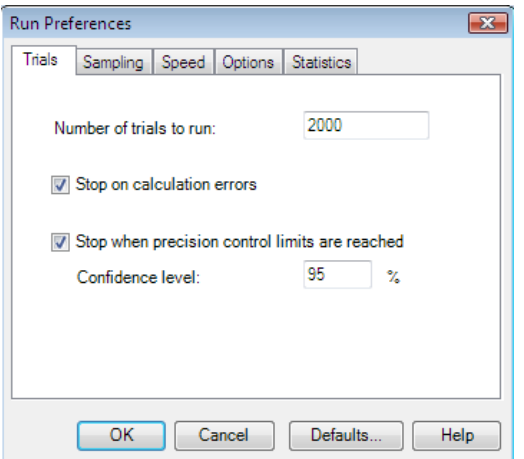

## **3.6.2 Testando e Rodando a Simulação**

Antes de rodar a simulação, você pode verificar se o modelo está funcionando apropriadamente clicando no botão *Single Step* no grupo de ferramentas *Run*. Cada *single step* é uma tentativa (Trial) randômica do *Crystal Ball*. Em um *step*, o *Crystal Ball* gera um número randômico para cada hipótese (*assumption*), e o Excel automaticamente recalcula o modelo. Você pode descobrir erros de cálculo com este teste quando o modelo recalcular cenários alternativos.

Durante uma simulação, o *Crystal Ball* roda tantas tentativas (*trials*) quanto você requerer e salva os valores da previsão (*forecast*) para análises futuras.

Para rodar a simulação, clique o botão *Start* no grupo de ferramentas *Run* na faixa de opções. Quando a simulação começar a previsão (*forecast*) do VPL (ou frequência) um gráfico é construído, você pode observar os valores mudarem na planilha quando o *Crystal Ball* insere valores gerados randomicamente (da distribuição de probabilidade) nas células das hipóteses (*assumption*).

## **3.7 O Gráfico da Previsão ( Forecast)**

Quando as 2.000 tentativas (*trials*) forem completadas, você pode analisar estes resultados usando o gráfico de previsão (*forecast*), um histograma interativo que contém todas as estatísticas para as 2.000 *trials*. Quão provável foi sua estimativa original grosseira de \$51 milhões?

Baseado nos resultados de simulação (Figura 9), você terá cerca de 11% de certeza de atingir ou exceder seu valor original VPL. Sua probabilidade de atingir \$53 milhões, que você calculou depois de projetar os dados históricos das famílias, é mesmo menor. Você pode também determinar que você tem cerca de 60% de chance de empatar entrando com 0 no campo do intervalo esquerdo do gráfico.

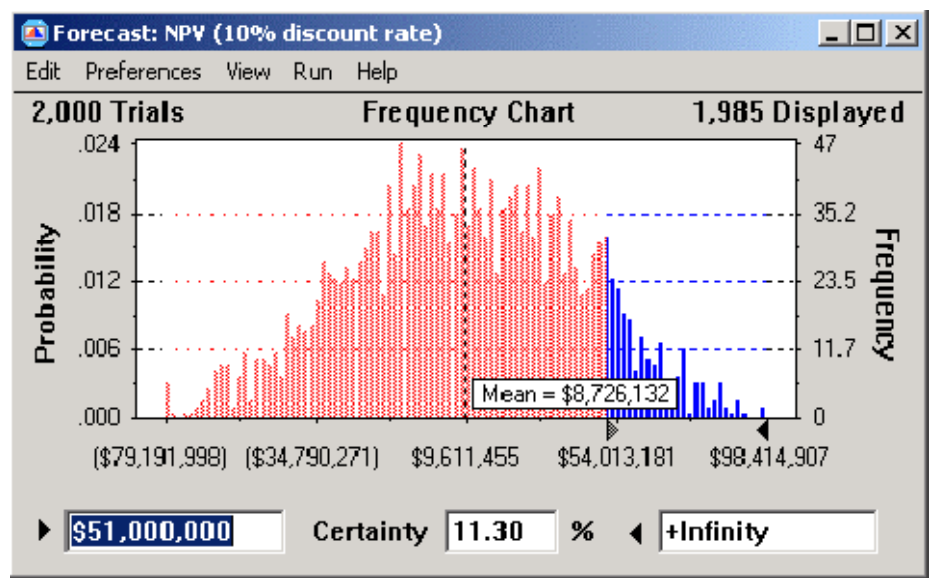

Figura 9: Forecast Chart for NPV

<u> 1989 - Johann Stein, marwolaethau a bh</u>

A *Statistics view* (Figura 10) pode ajudá-lo a ganhar percepção adicional. Os resultados parecem estar bem próximos a uma distribuição normal, como mostrado pelos valores de curtose<sup>9</sup> e assimetria<sup>10</sup>.

<sup>&</sup>lt;sup>9</sup> kurtosis

Seu desvio padrão está acima de \$34 milhões, e o intervalo de resultados se espalha por \$210 milhões. Por que o intervalo de valores é assim tão largo? A análise de sensibilidade do Crystal Ball pode apontar os principais fatores responsáveis para a variação nos resultados.

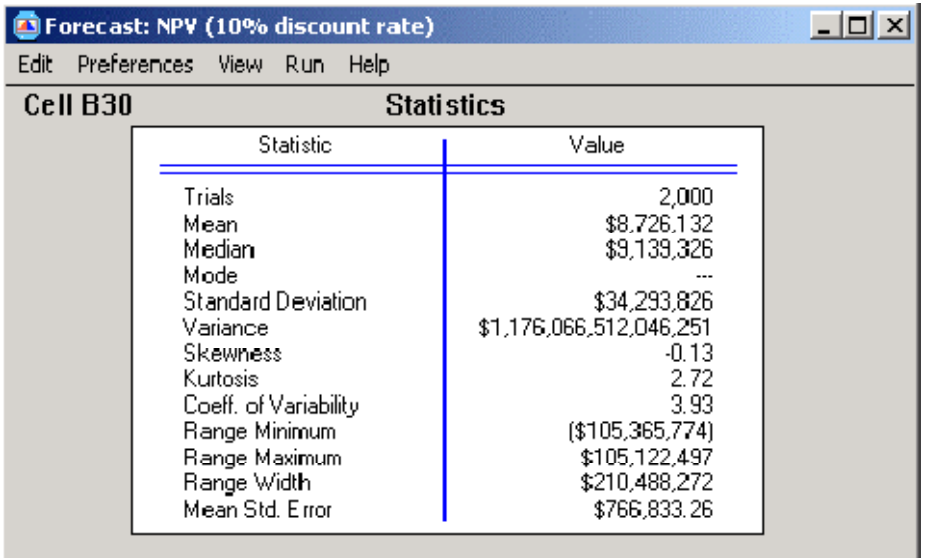

Figura 10: Estatísticas para a Previsão do VPL

## **3.8 - Análise da Sensibilidade**

Quando a simulação rodar, a análise da sensibilidade usa *Rank Correlation* para dinamicamente calcular as relações entre as 13 *assumptions* e a previsão (*forecast*). O gráfico da sensibilidade mostra estas relações como coeficientes de correlação ou como valores em porcentagens. As hipóteses (*assumptions*) listadas no topo tem maior efeito no VPL, e a direção da barra indica uma relação direta ou inversa.

Neste exemplo, a variável *market share* para 2005 até 2008 teve o maior impacto no VPL NPV (Figura 11). Nos anos finais deste estudo, você selecionou *market shares* maiores

(Tabela 1). Estas hipóteses (*assumptions*) foram razoáveis? O que aconteceria se você reduzisse os intervalos destas distribuições e rodasse novamente a sua simulação? Quando você começar a perguntar questões como estas, você poderá ver como a simulação e a análise de sensibilidade lhe ajudará focar nos *drivers* mais importantes do seu modelo. Modelagem por simulação é um processo iterativo, e apesar dos seus resultados iniciais poderem indicar, a ITV não realizará as expectativas, sabendo que os drives do modelo poderão ajudar-lhe a melhorá-lo e comunicar o risco inerente aos outros.

<u> 1989 - Johann Stoff, deutscher Stoffen und der Stoffen und der Stoffen und der Stoffen und der Stoffen und d</u>

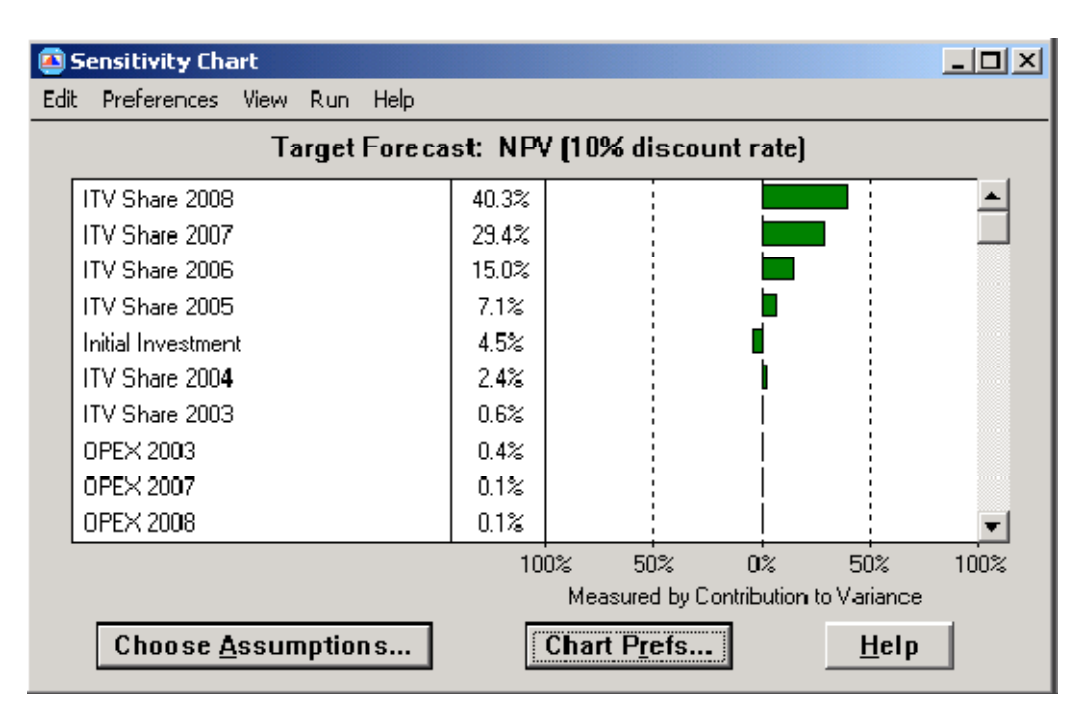

Figura 11: Sensitivity Chart para o VPL

## **3.9 Salvando e Documentando Seus Resultados**

Quando você estiver satisfeito com seu modelo e resultados de simulação, você terá dois caminhos para documentar o seu esforço. Primeiro, você pode criar um relatório imprimível dos resultados da simulação, gráficos, e variáveis. O arquivo *report*, que pode incluir gráficos do Excel, pode ser salvado como uma nova planilha ou como uma planilha na mesma pasta de trabalho que o seu modelo. Você pode também extrair os dados brutos da previsão (*forecast*) tais como valores da previsão (*forecast*), estatísticas, percentís, ou contagem de frequências para uma nova planilha ou como uma planilha na mesma pasta que seu modelo.

## **4 CONCLUSÂO**

Fazer análise de simulações para os resultados futuros pode ajudar os modeladores em planilha a reduzirem seus riscos e melhorarem dramaticamente a qualidade de suas decisões. O *Crystal Ball 2000 Professional Edition* supera as limitações das planilhas dotando o Excel de ferramentas amigáveis aos usuários para fazerem simulação de Monte Carlo, otimização global, e projeções de séries temporais (*time-series forecasting*). By moving to a abordagem probabilística à previsões em planilha, os analistas podem quantificar melhor os riscos inerentes nos seus modelos e ganhar percepções não disponíveis nos nas abordagens determinísticas tradicionais.

#### **APPENDIX: CRYSTAL BALL RESOURCES**

O modelo descrito neste tutorial está disponível para downloading na biblioteca de exemplos de modelagens da *Decisioneering web site*<www.crystalball.com/modelos/model\_index.html>. Outros recursos livres no site incluem *white papers,* artigos, tutoriais, estudos de casos, e Internet links.

Versões *downloadable trial* do software e tutoriais estão disponíveis para todos os visitantes do site.

#### **BIOGRAFIA DO AUTOR**

**LAWRENCE GOLDMAN** é um *Product Marketing Manager* da *Decisioneering* em Denver, CO. Ele filiou-se à companhia em Junho de 1997 como um gerente de programa com o grupo de desenvolvimento de produto e mantém a sua posição como *Webmaster*, *Web Producer*, e *Trainer*. Seu foco atual é produzir materiais educacionais para o Crystal Ball. Antes de trabalhar na *Decisioneering*, Lawrence foi empregado como um *trainer* e assistente de suporte técnico da *Techbase*, uma companhia especializada em mineração e software de banco de dados para engenharia.

Ele tem um M.S. em Geologia na *University of Cincinnati* e um B.A. em Geologia da *Cornell University*. Seu endereço de email e web são <lgoldman@decisioneering.com> e <www.crystalball.com>.

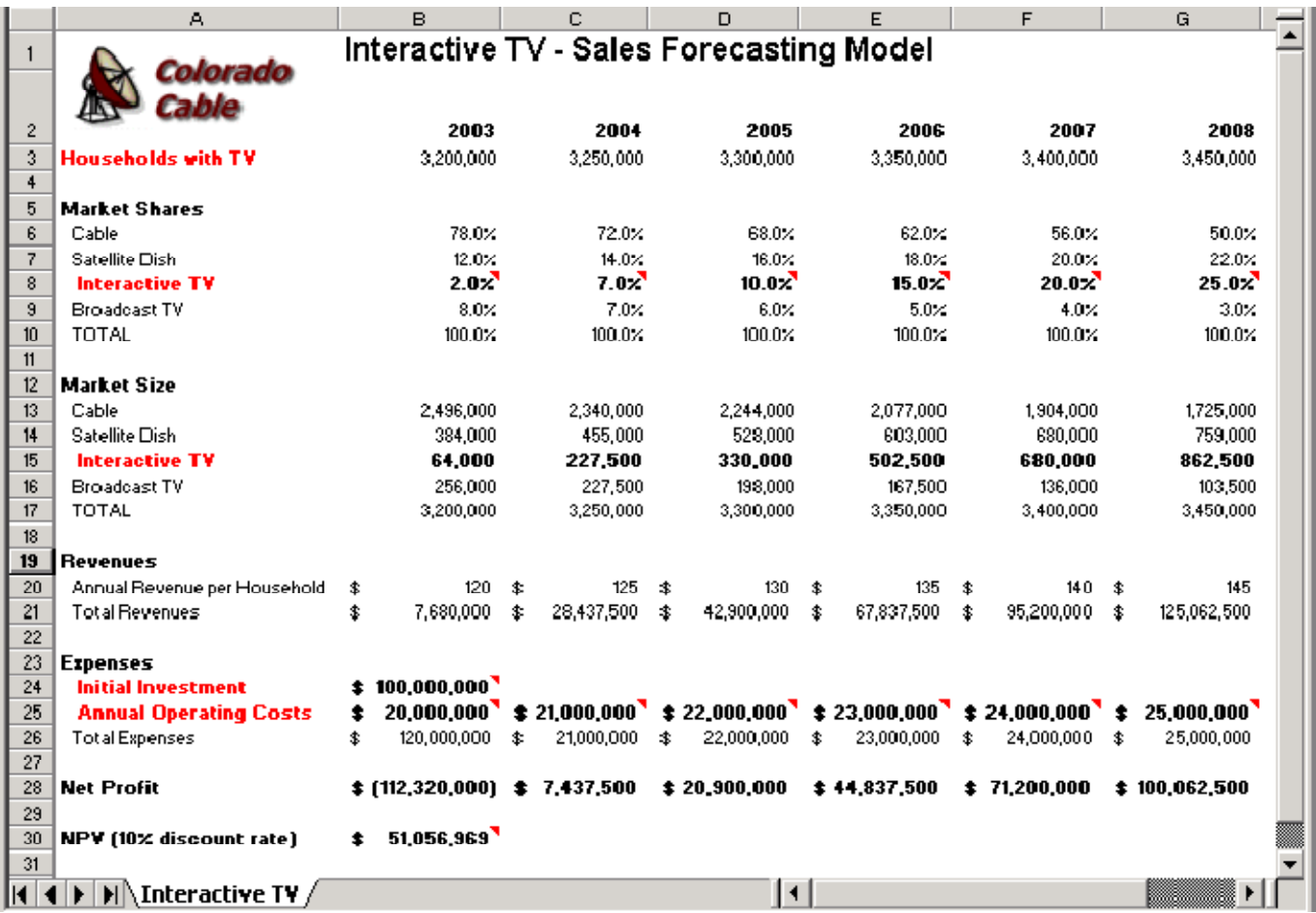